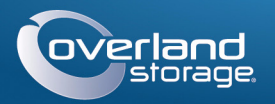

# Guía de inicio rápido

## **SnapServer®**

Dispositivo de almacenamiento, 1U

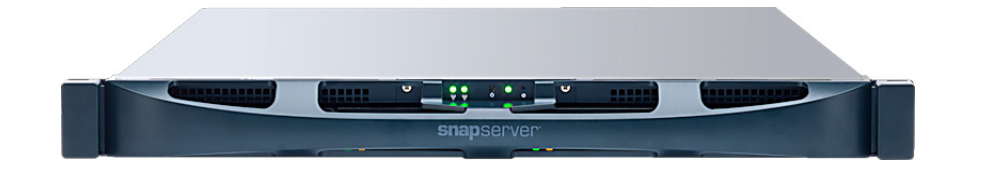

## **Paso 1**

Es **esencial** que active su garantía. La asistencia técnica y de garantía **no estarán disponibles** hasta que la garantía se encuentre activa:

- **1.** Vaya a<http://www.overlandstorage.com/>y seleccione **Servicio y asistencia > Mis productos**.
- **2.** En el [Inicio de sesión del sitio,](http://support.overlandstorage.com/touchpoint/logIn/login.aspx?ReturnUrl=%2ftouchpoint%2fproducts%2fproducts.aspx) introduzca su **dirección de correo electrónico** y **contraseña** y haga clic en **IR**.
- **3.** Haga clic en **Registrar nuevo producto**.
- **4.** Rellene la información (incluyendo el número de serie) y haga clic en **Enviar**.

Recibirá su certificado de garantía por correo electrónico. Siga las instrucciones incluidas en el correo electrónico para completar el proceso de registro.

## **Paso 2**

ADVERTENCIA: para reducir el riesgo de descarga eléctrica o daños al equipo, quite siempre los cables de alimentación mientras trabaja con la unidad.

Desembale la unidad y colóquela, junto con las unidades de disco, sobre una superficie segura. Retire el recubrimiento plástico azul. Cualquier componente interno opcional, como una tarjeta PCIe o memoria DIMM adicional, debe instalarse antes de continuar. Consulte las instrucciones de instalación y las advertencias incluidas con estos componentes.

# **Paso 3**

ADVERTENCIA: se recomienda usar un elevador mecánico (o dos personas como mínimo) durante la elevación y alineación de la unidad, para evitar lesiones durante la instalación. Tenga cuidado al introducir o retirar una unidad en o fuera de un bastidor, a fin de prevenir el volcado accidental del mismo, que podría ocasionar daños o lesiones físicas.

El SnapServer viene con dos soportes angulares preinstalados para facilitar el montaje en bastidores de 19 pulgadas (EIA-310).

PRECAUCIÓN: esta unidad NO es compatible con bastidores estilo Telco de dos postes u otros bastidores con menos de 29 pulgadas.

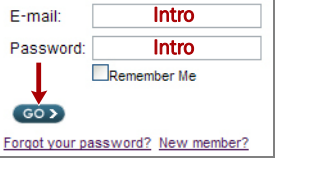

PRECAUCIÓN: la configuración velocidad/dúplex de un SnapServer está  $\sqrt{\frac{1}{2}}$  predeterminada

*NOTA: al utilizar el kit de segmento deslizante opcional, siga las instrucciones suministradas con dicho elemento.*

- **1.** Utilizar un elevador mecánico (o dos personas), elevar y colocar el SnapServer alineando los orificios de soporte con los del bastidor.
- **2.** Utilizar los cuatro tornillos suministrados, fijar los soportes del SnapServer al bastidor y apretarlos lo suficiente para sujetar el dispositivo.

En caso necesario, utilice cualquier herramienta que sea precisa para su tipo de bastidor.

**3.** Comprobar la nivelación del dispositivo y apretar los tornillos.

# **Paso 4**

La unidad soporta hasta cuatro unidades de disco. Para asegurar un funcionamiento correcto, los conjuntos de unidades (carcasas de disco con unidades instaladas o unidades vacías) deben instalarse en las cuatro bahías.

### *Instalación de las unidades en el aparato*

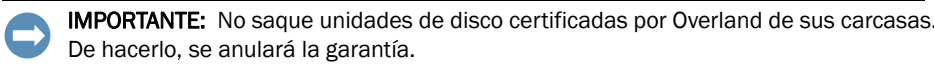

Una vez colocada la unidad SnapServer en el bastidor, instale los conjuntos de unidades:

- <span id="page-0-0"></span>**1.** Coloque el **conjunto de la unidad** delante de una **bahía**.
- **2.** Deslícela hasta oír los "clics" de **cierre**, bloqueando el conjunto en la bahía.
- **3.** Repita el procedimiento [Pasos 1–](#page-0-0)2 por **cada** uno de los conjuntos de unidades restantes.

PRECAUCIÓN: con el sistema en este estado no deberá quitarse la alimentación bajo ningún concepto. De hacerlo se podría inutilizar el aparato.

IMPORTANTE: Para mantener una refrigeración y un flujo de aire adecuados, debe instalarse un conjunto de unidad en *cada* bahía. No puede quedar ninguna bahía vacía.

### *Conexión del embellecedor*

- **1.** Coloque el **embellecedor** con los bordes superior e inferior alineados con las ranuras de la parte frontal del dispositivo.
- **2.** Empuje el **embellecedor** sobre la unidad hasta que los seguros de retención se cierren y el embellecedor encaje en posición.
- **3.** Compruebe que el embellecedor quede **alineado** correctamente y que todos los LEDs sean visibles.

# **Paso 5**

### *Conexión del cable*

en autonegociar. El conmutador o concentrador al que está conectado el SnapServer también se debe configurar en autonegociar o, de lo contrario, el rendimiento de procesamiento o conectividad al SnapServer podría verse seriamente perjudicado.

Todo el cableado, conexiones de alimentación y conductos de refrigeración se encuentran situados en el panel trasero del SnapServer.

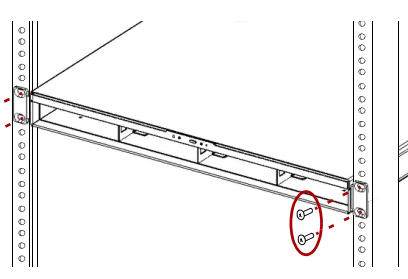

#### **1.** Enchufe la **conexión de red** al puerto Ethernet 1.

Con un cable de categoría 5e (o superior), conecte la toma del puerto Ethernet 1 del dispositivo a un conmutador Gigabit Ethernet que se encuentre en la misma LAN que el sistema central utilizado para gestionar el SnapServer.

**2.** Si lo desea, enchufe una segunda **conexión de red** al puerto Ethernet 2.

*NOTA: para aprovechar la conexión de red (equilibrio de cargas o conmutación por error), los dos puertos de datos (Ethernet 1 y 2) deben estar físicamente conectados a la red. Para el equilibrio de cargas, conéctelos al mismo conmutador de la misma subred con el conmutador definido en la opción de autonegociación. Para conmutaciones en caso de error, conéctelos a los distintos conmutadores de la misma subred.*

**3.** En caso de conectar un **disco extraíble RDX**, siga las instrucciones que acompañan al producto y utilice los puertos USB 3.0 de color azul.

**4.** Conecte el cable de alimentación a la toma **eléctrica de CA**.

**5.** Conecte el **cable de alimentación** a un dispositivo SAI o a una fuente de alimentación CA que disponga de conexión a tierra.

**6.** Si utiliza un dispositivo SAI de marca APC, conecte el **cable USB** desde el SAI a uno de los puertos USB de la parte trasera del SnapServer.

*NOTA: los sistemas SnapServer se han diseñado para funcionar con USB de marca APC o dispositivos SAI basados en red para apagar automáticamente de manera limpia en caso de que se produzca un fallo de alimentación. Debe configurar la unidad APC en la Interfaz de administración web de SnapServer y en la interfaz de usuario de APC.*

**7.** Presione el **interruptor de encendido** de la parte frontal durante no más de un

segundo.

### *Importante: lea esta información antes de continuar*

Después del encendido inicial con nuevas unidades, los aparatos de la Serie XS tardan hasta **10 minutos** en completar el proceso de inicialización del nuevo aparato. Durante este tiempo, el LED del sistema (ver gráfico) parpadea alternando entre verde y ámbar.

Una vez completada la inicialización, el sistema se reiniciará automáticamente y el LED de estado mostrará un color verde fijo. Continúe con "Primera conexión".

\* Para uso exclusivo de la asistencia técnica.

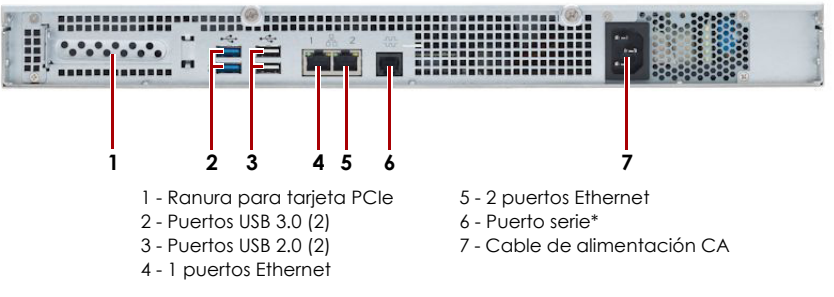

- 
- -
- 
- 
- 
- 

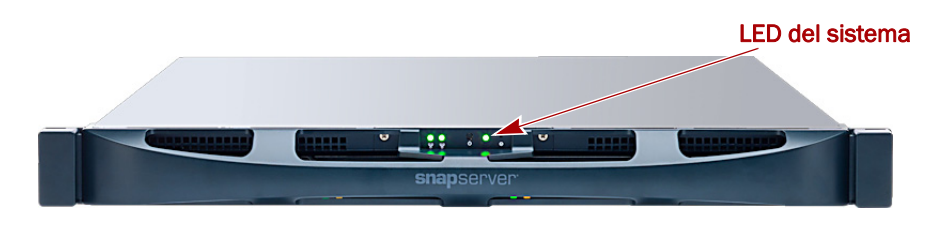

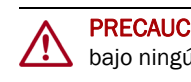

\*10400684001\* 10400684-001

**<http://support.overlandstorage.com>**

Puede obtener asistencia técnica adicional a través de Internet en la **[página web de Overland Storage](http://support.overlandstorage.com)** o contactando con Overland Storage a través de la información recogida en la página **[Contáctenos](http://www.overlandstorage.com/company/contact-us/index.aspx)** de nuestro sitio web. OD11014 © 2014-15 Overland Storage, Inc.

## **Paso 6**

### *Primera conexión*

IMPORTANTE: los servidores SnapServer están programados para adquirir una dirección IP de un servidor DHCP. Si no se encuentra servidor DHCP en la red, el servidor establece como parámetros predeterminados una dirección IP en el rango 169.254.xxx.xxx. Podría no ser lograr visualizar el servidor en su red hasta encontrar, y opcionalmente, asignar, una dirección IP mediante la aplicación SnapServer Manager.

*NOTA: de forma alternativa, puede utilizar SnapServer Manager (SSM) para localizar el nuevo servidor. Consulte [Utilizar SnapServer Manager para conectar \(opción alternativa\)](#page-1-0).*

Este procedimiento requiere que los servicios de resolución de nombre (a través de DNS o un servicio equivalente) estén operativos. El ordenador de conexión debe estar en la misma red.

- **1.** Marque la etiqueta Find Me (Encontrarme) para obtener el **nombre del servidor**. El nombre del servidor predeterminado es "SNAP*nnnnnn*," donde *nnnnnn* es el número de servidor. El número del servidor es una cadena compuesta sólo de números que aparece en una etiqueta fijada a la parte superior trasera del servidor.
- **2.** Introduzca en un explorador web el **nombre del servidor** como URL. Por ejemplo, introduzca "http://Snap9876543".
- **3.** Presione Intro para iniciar sesión en la interfaz Web Management.
- Introduzca **admin** como nombre de usuario y **admin** como contraseña y, a continuación, haga clic en OK (Aceptar).
- **4.** Complete el **Asistente de configuración inicial**.

Su SnapServer está ahora listo para ser configurado para su entorno y necesidades específicas.

### <span id="page-1-0"></span>*Utilizar SnapServer Manager para conectar (opción alternativa)*

*NOTA: en caso necesario, puede utilizar SnapServer Manager (SSM) para conectarse a los nodos.*

SnapServer Manager es una aplicación administrativa basada en Java y de plataforma independiente que se ejecuta en las plataformas más importantes. SSM ofrece a los administradores una única interfaz desde la que pueden detectar cualquier SnapServer de la red. Puede descargar e instalar SSM en:

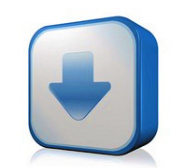

#### <http://docs.overlandstorage.com/ssm>

Instale el SSM en un ordenador que se encuentre en el mismo segmento de red que su SnapServer.

#### **Alternar el procedimiento SnapServer Manager**

**1.** Ejecute **SSM**.

SSM detecta todos los SnapServer de su segmento de red local y muestra sus nombres de servidor, direcciones IP y demás información de estado en la consola principal. Si no tiene un servidor DHCP, puede producirse una demora antes que el dispositivo aparezca en la red.

*NOTA: para distinguir varios servidores SnapServer, puede que necesite encontrar los nombres de dispositivo predeterminados tal y como se explica en el procedimiento anterior.*

**2.** En SSM, haga clic con el botón derecho del ratón en el nombre del servidor y seleccione **Iniciar administración web**.

**3.** Inicie sesión en la **Interfaz de administración web**.

Introduzca **admin** como nombre de usuario y **admin** como contraseña y, a continuación, haga clic en Login (Iniciar sesión).

**4.** Complete el **Asistente de configuración inicial**.

Su SnapServer está ahora listo para ser configurado para su entorno y necesidades específicas.

## **Paso 7**

Estas secciones de información adicional podrían ser útiles en la configuración del SnapServer o en la solución de problemas de configuración de dirección.

### *Manuales de usuario*

Para obtener más información acerca de la configuración de su SnapServer, consulte la *Guía para GuardianOS del Administrador SnapServer* o las *Notas de la versión del GuardianOS*.

Están **disponibles online** en:

#### <http://docs.overlandstorage.com/snapserver>

Haga clic en uno de los enlaces que aparecen en el lateral derecho de la página para ver el documento GuardianOS correspondiente.

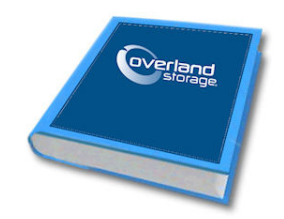

### *Garantía y asistencia técnica*

Para obtener información sobre la garantía y la asistencia técnica, vaya a nuestro sitio web **Contáctenos**:

<http://docs.overlandstorage.com/support>

Para obtener información sobre cómo contactar con el centro de asistencia técnica de Overland, visite nuestra página web **Contactar con asistencia**:

<http://docs.overlandstorage.com/support>

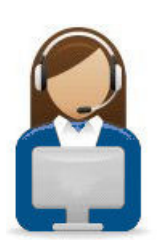

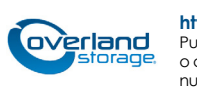